# 全国服务型制造应用技术技能大赛 组委会技术工作委员会

### 服造赛技委函〔2022〕5号

# 关于2022年全国行业职业技能竞赛 -全国服务型制造应用技术技能大赛决赛 网上报名工作的通知

各省级、机械行业赛区、中央企业组委会:

根据《人力资源社会保障部 中国机械工业联合会关于举办 2022 年 全国行业职业技能竞赛——全国服务型制造应用技术技能大赛的通知》 (人社部函〔2022〕84号)的安排,大赛现启动网上报名工作,有关事 项通知如下:

### 一、报名系统网址

请各省(区、市)、机械行业、中央企业代表队登录机械工业产教 融合人才培养信息服务平台(网址: https://www.jxcjrc.com/org-manage), 进行网上报名, 网上报名操作手册见附件。

### 二、报名截止时间

各代表队需事先联系决赛报名联系单位。决赛报名联系单位将网上 报名账号和密码发送给各代表队联系人,各代表队指定报名负责人统一 进行网上报名。报名截止时间为2022年11月13日。

### 三、报名注意事项

相关报名注意事项详见《关于举办 2022 年全国行业职业技能竞赛一

一全国服务型制造应用技术技能大赛决赛有关事项的通知》(人社职司 便函〔2022〕56号),相关竞赛平台选择另行通知,相关咨询请联系大 赛组委会技术工作委员会、决赛报名联系单位和报名系统技术支持单位。

#### 四、联系方式

(一) 大赛组委会技术工作委员会

联系单位: 中国机械工业联合会教育培训部(机械工业教育发展中心) 联 系 人: 张嘉雯、姜潇潇

联系电话: (010) 63519817、15911171982 (张)、13124767641 (姜) 电子邮箱: jinengjingsai48950126.com

(二)决赛报名联系单位

联系单位: 安徽阜阳技师学院

联 系 人: 李琳珂、马永杰

联系电话: (0558) 2262322、15556561085、18895777050

指定邮箱: 313753056@qq.com

(三)决赛报名系统技术支持单位

联系单位: 机械工业信息中心

联系人:白金鹏

联系电话: (010) 68510153、18310661836

附件: 机械工业产教融合人才培养信息服务平台国赛报名操作手册 2022年全国行业职业技能竞赛

> 一一全国服务型制造应用技术技能大赛 组委会技术工作委员会 (机械上亚教育发展中心代章) 2022年10月30日

> > $\overline{2}$

附件 いっしん しゅうしゅう しんしゅう しんしゅう しんしゅう

# 机械工业产教融合人才培养信息服务平台

国赛报名操作手册

## 说明 あいしゃ しゅうしゅう しゅうしょく

各代表队报名负责人员向决赛报名联系单位拿到登录账号和密码后, 可通过 http://www.jxcjrc.com/org-manage/login 网址进行登录。登录 后进入首页。点击左边菜单项【国赛】,进入国赛管理页面。国赛管理 包括领队报名信息,裁判报名信息,选手报名信息,媒体报名信息,报 名汇总信息。(注:登录后及时点击个人账号名,进入个人中心修改密 码。)

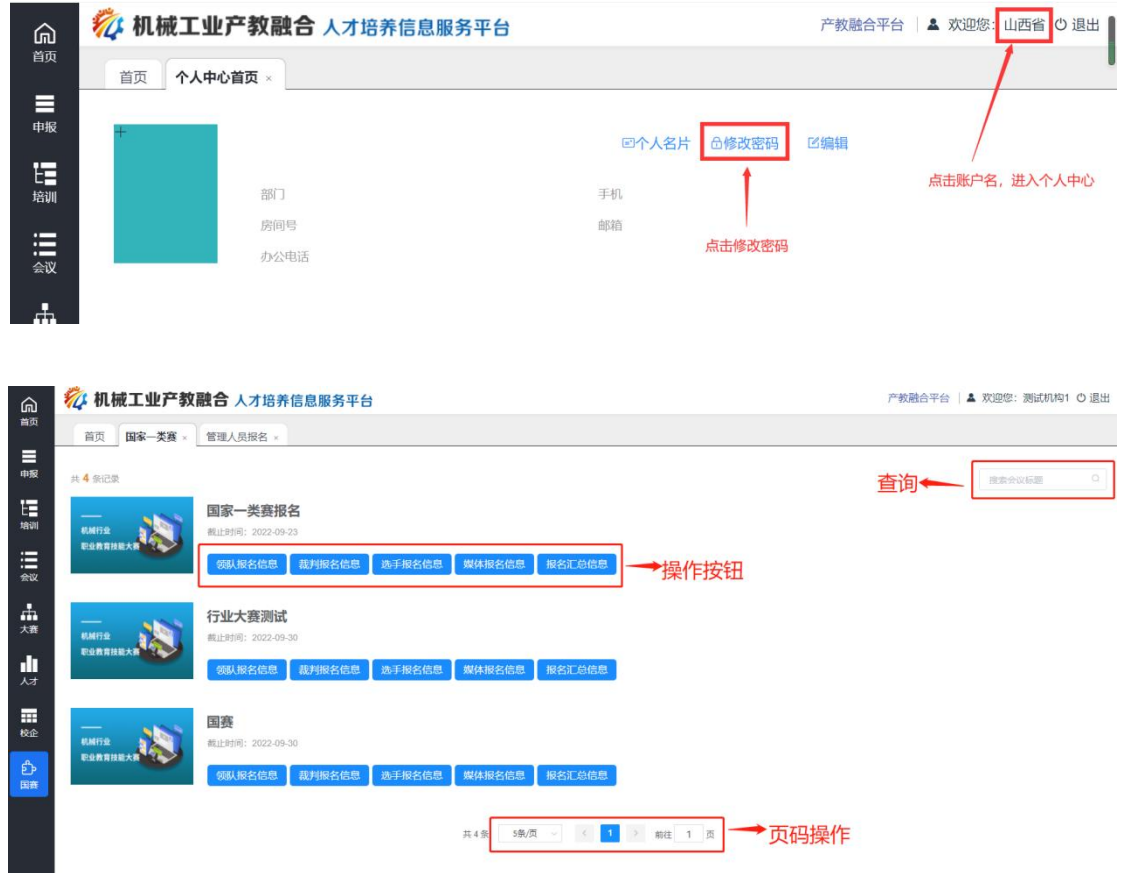

列表页

(一)领队报名信息

在国赛列表页,点击【领队报名信息】,进入管理人员报名页,对 代表队领队,领队助理和联络员进行维护。

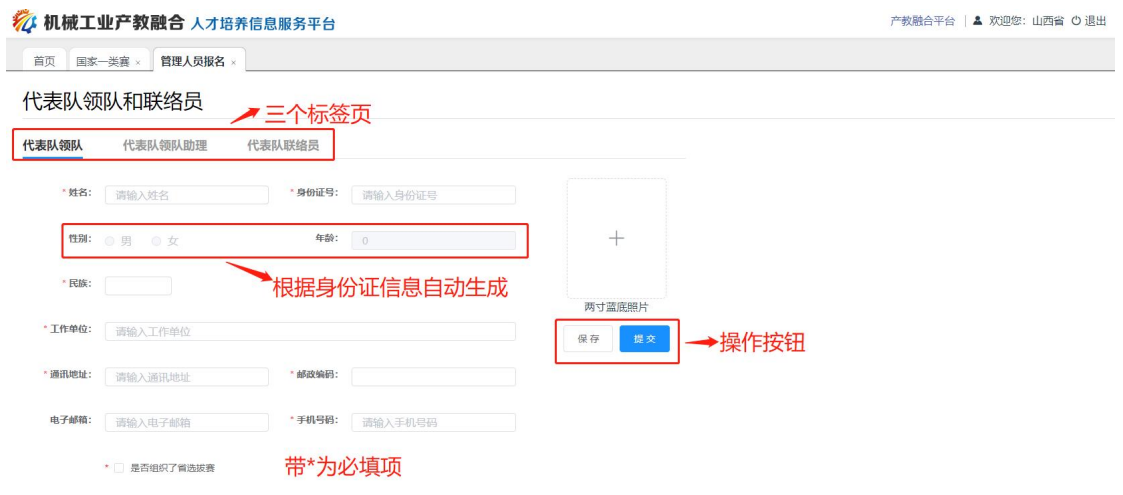

管理人员报名页

管理人员报名:按照系统要求输入报名信息,带\*为必填项,填写报 名信息后,点击【保存】,则把报名信息临时保存;点击【提交】,则 把报名信息提交到教培中心进行审核。

(二)裁判报名信息

在国赛列表页,点击【裁判报名信息】,进入裁判人员报名列表页, 对裁判人员进行维护。

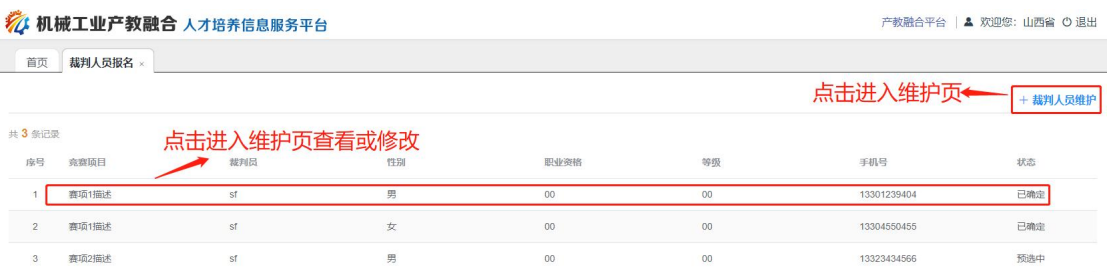

### 裁判人员报名列表页

裁判人员维护:点击【裁判人员维护】,进入裁判人员维护页,按 照要求输入,可以进行新增裁判或对已有信息进行修改。

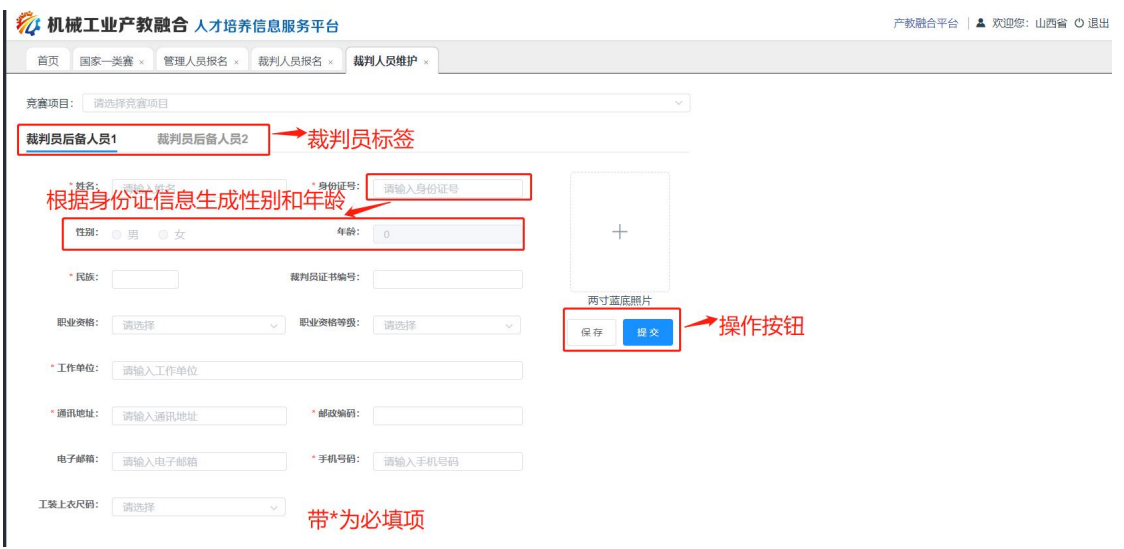

裁判人员维护页

### (三)选手报名信息

在国赛列表页,点击【选手报名信息】,进入参赛队人员报名列表 页,对参赛人员进行维护。

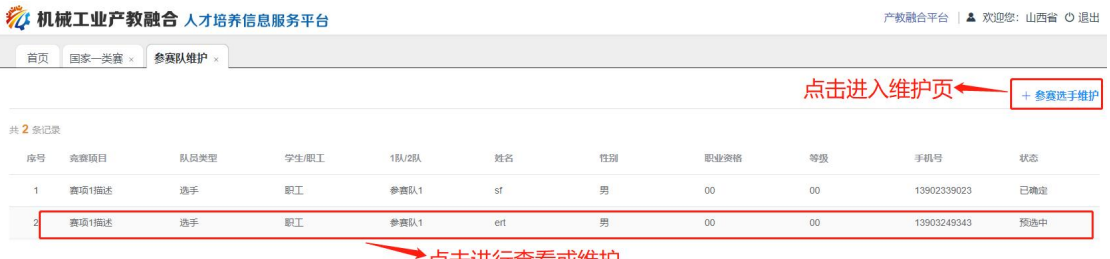

点击进行查看或维护

### 参赛选手报名列表页

参赛选手维护:点击【参赛选手维护】,进入参赛人员维护页,请 先选择竞赛项目,竞赛分组,参赛队,然后按照要求输入,可以进行新 增参赛选手,参赛队教练,或对已有信息进行修改。

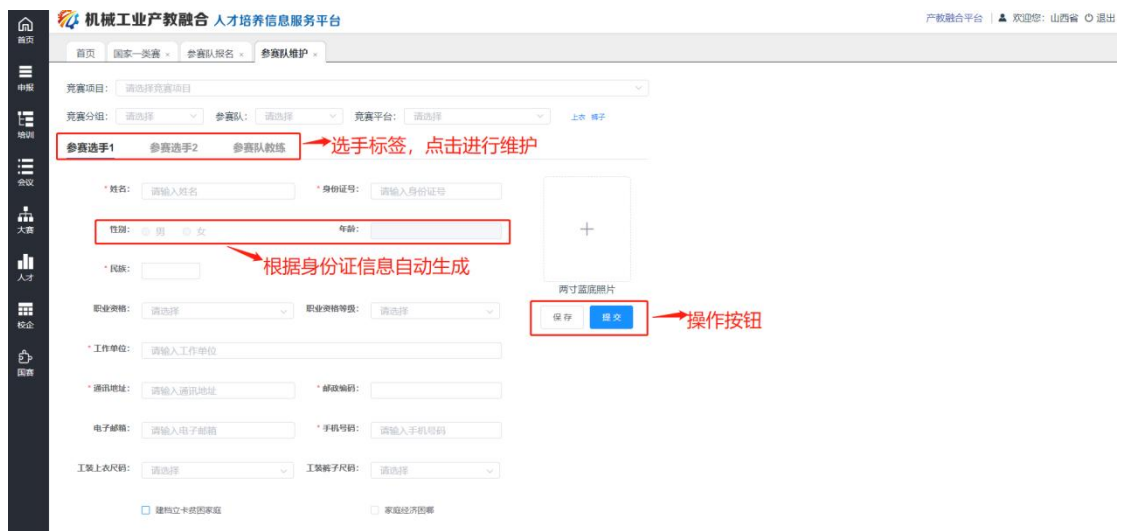

参赛选手维护页

### (四)媒体报名信息

在国赛列表页,点击【媒体报名信息】,进入媒体记者报名列表页, 对媒体记者进行新增或维护。

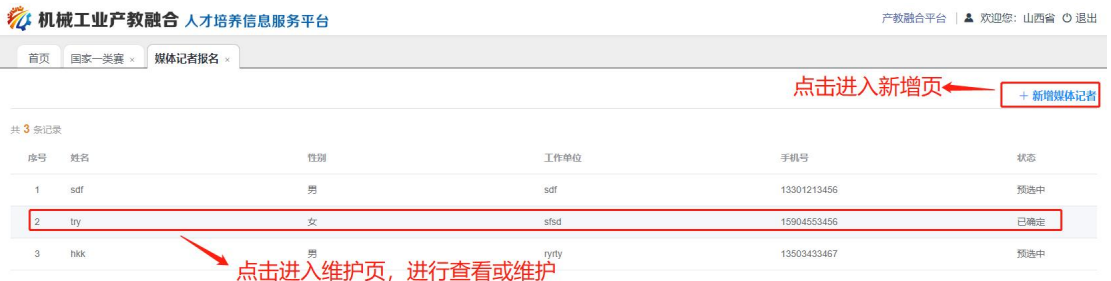

### 媒体报名列表页

新增媒体记者:点击【新增媒体记者】,进入媒体记者维护页,按 照要求输入,点击【保存】或【提交】,完成新增报名操作。

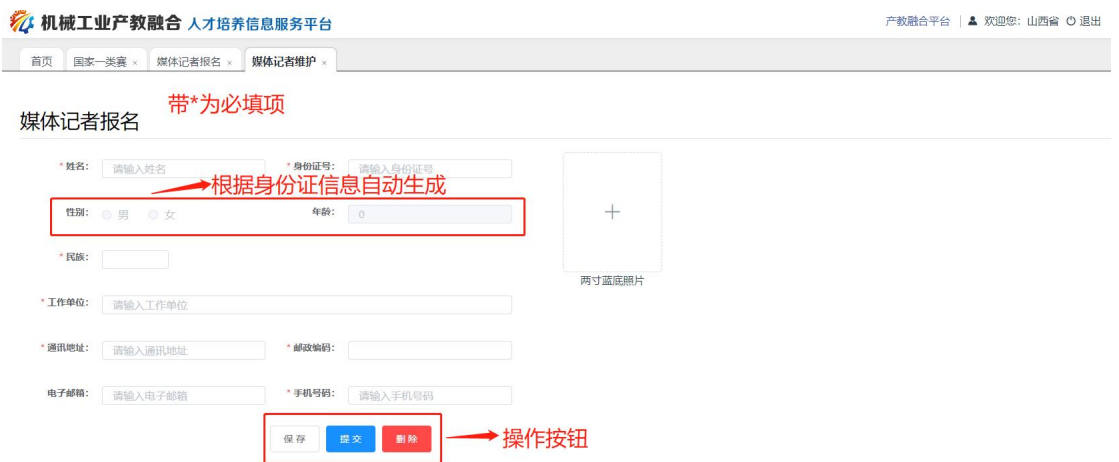

媒体报名维护页

媒体记者维护:点击列表中的记录,如果是已确定的记录,进入维 护页进行查看;如果是预选中的报名记录,进入维护页,可以进行信息 修改或删除操作。

(五)报名汇总信息

在国赛列表页,点击【报名汇总信息】,进入报名汇总信息页,可 以导出报名汇总信息。

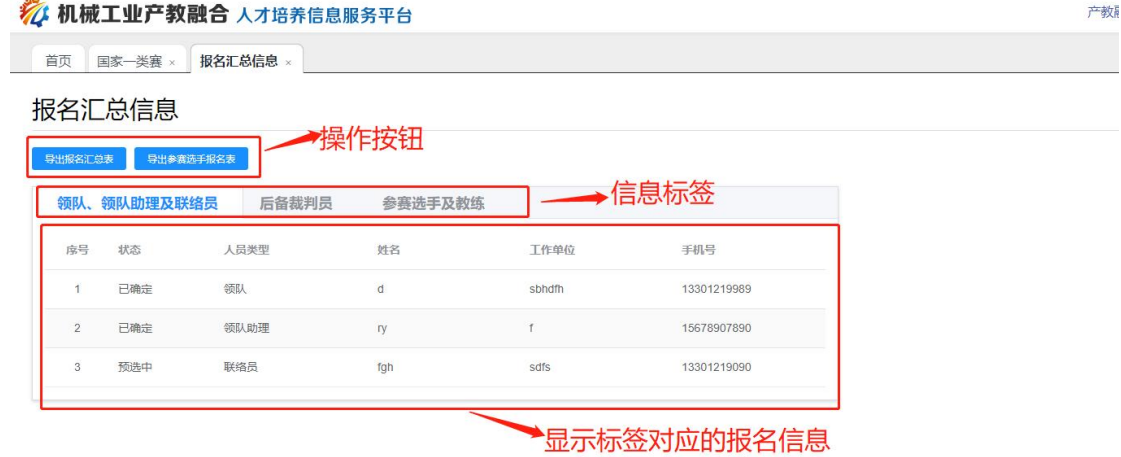

报名汇总信息页

导出报名汇总表",点击【导出报名汇总表】,可以下载报名汇总表, 包括领队报名信息,裁判信息,选手信息 ,以 word 文档格式保存或打  $\overline{\mathcal{H}}$  . The contract of  $\overline{\mathcal{H}}$  is the contract of  $\overline{\mathcal{H}}$  is the contract of  $\overline{\mathcal{H}}$  is the contract of  $\overline{\mathcal{H}}$  is the contract of  $\overline{\mathcal{H}}$  is the contract of  $\overline{\mathcal{H}}$  is the contract of  $\overline{\$ 

导出参赛选手报名表】,可以下载选 手报名信息,以 word 文档格式保存或打开。

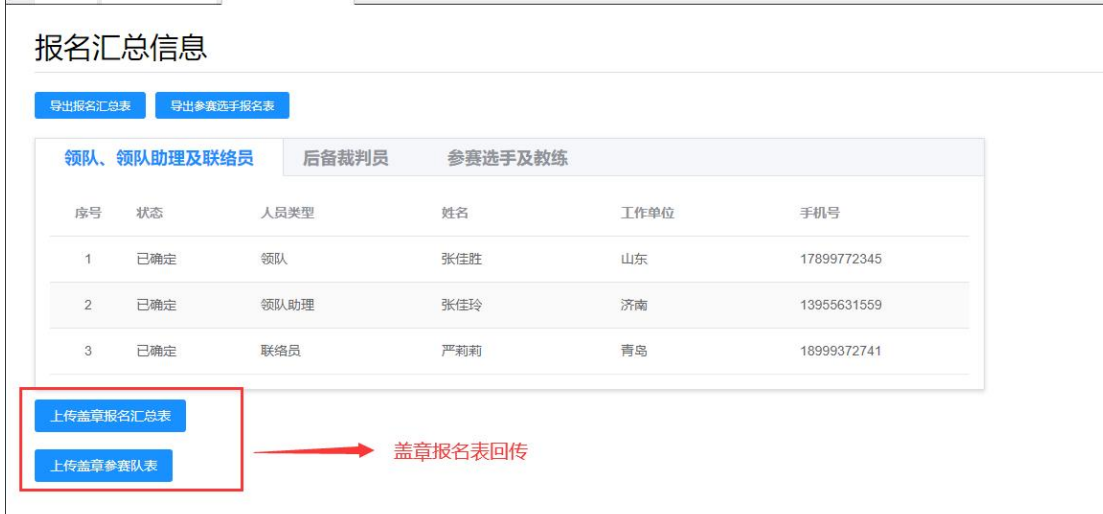

盖章报名表回传:点击【上传盖章报名汇总表】和【上传盖章参赛 队表】分别提交报名表和汇总表。"